# ERAS® Analytics Guide

Aggregate Export Dashboard Last edited: May 8th, 2024

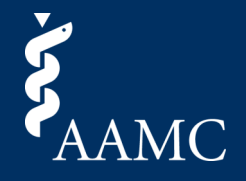

Report for extracting aggregated applicant and application data

**1**

About this Section<br>Export tool for extracting aggregate data. When selections are made, the table shows the unique count of applicants. Applicants may appear in multiple categories but will only be counted once in subtotal **How to Use** 

This dashboard allows you to create custom exports in Excel or CSV formats. Use the blue buttons to select the fields required for export. The Clear All button resets the selections. This dashboard is limited to a maximum

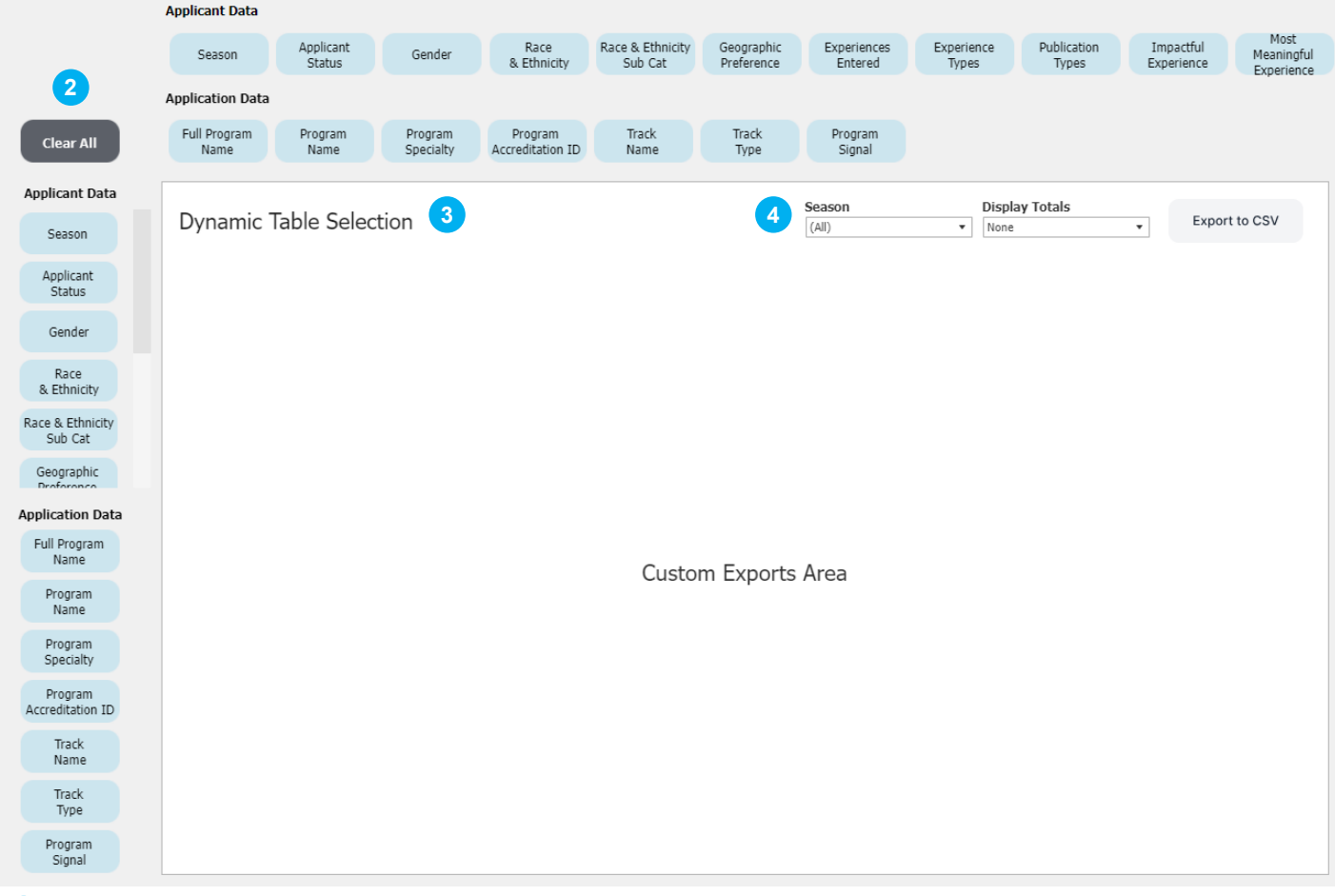

### **1 About This Dashboard**

Use this report to view aggregated applicant and application data and export to Excel or CSV.

## **2 Fields to Export**

There are a number of applicant and application fields that can be selected to generate results. A maximum of four rows and four columns can be selected at a time. Click a button once to select it and again to deselect it. Use the Clear All button to remove all selected fields from the view.

## **3 Export Table**

As applicant and application fields are selected from the row and column buttons, the table will populate with the number of unique students that meet the selected criteria for each selection.

### **4 Filters**

Use the season filter to select which seasons are available in the export results window. Use the Display Totals dropdown to choose to include subtotals, grand totals, both subtotals and grand totals, or no totals.

# ERAS® Analytics Guide

Aggregate Export Dashboard Last edited: May 8th, 2024

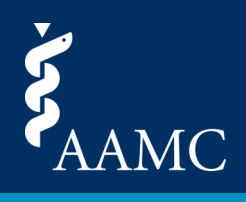

Report for extracting aggregated applicant and application data

About this Section<br>Export tool for extracting aggregate data. When selections are made, the table shows the unique count of applicants. Applicants may appear in multiple categories but will only be counted once in subtotal **How to Use** 

This dashboard allows you to create custom exports in Excel or CSV formats. Use the blue buttons to select the fields required for export. The Clear All button resets the selections. This dashboard is limited to a maximum

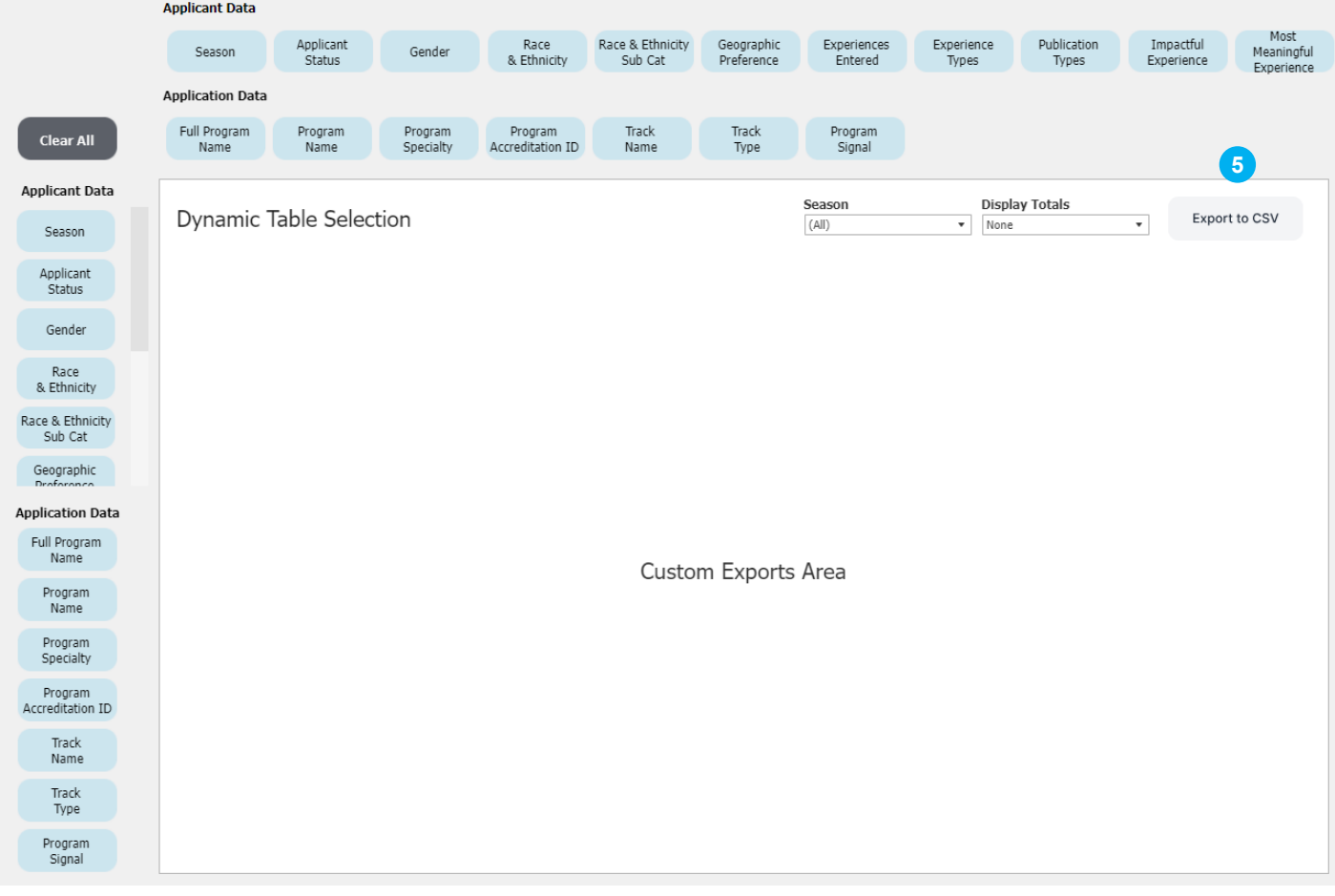

### **5 Export to CSV Button**

Select the download icon to bring up a menu to select the Export Results sheet for download with a format of either Excel or CSV.

*Please note, when viewing the dashboard in the current season, the visuals may appear blank until more data points become available throughout the season.*